## iPad本体のパスコードの変更の仕方

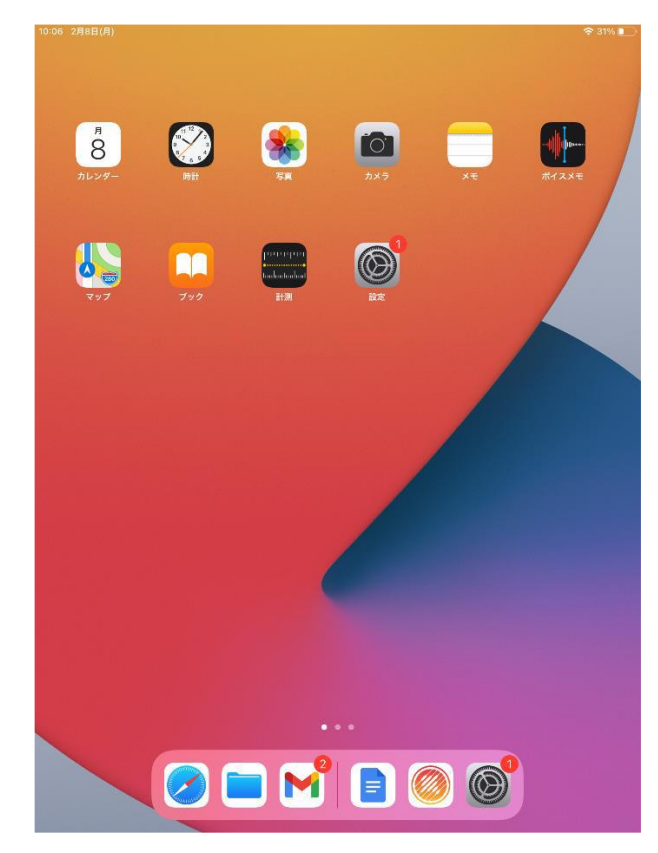

①設定をタップする ②「Touch IDとパスコード」をタップする

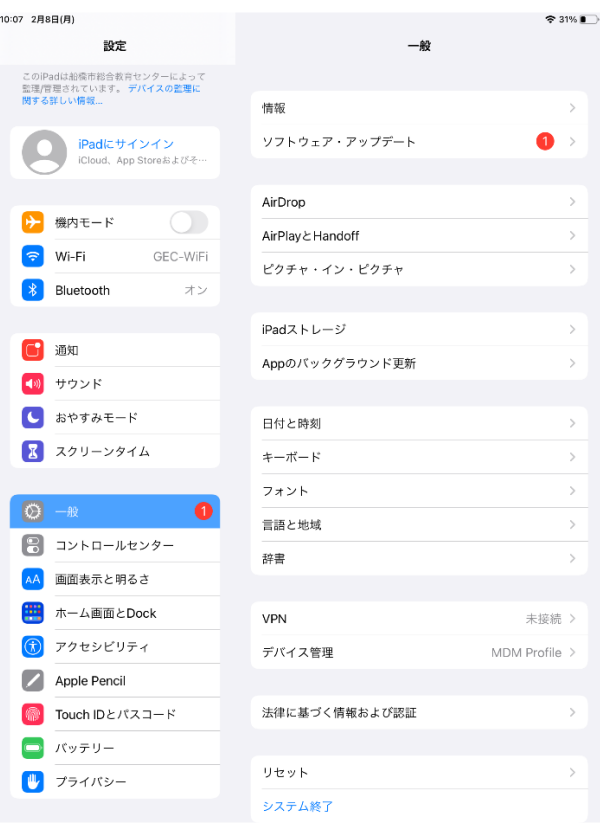

## ③パスコードを入力する

(初期は274155)

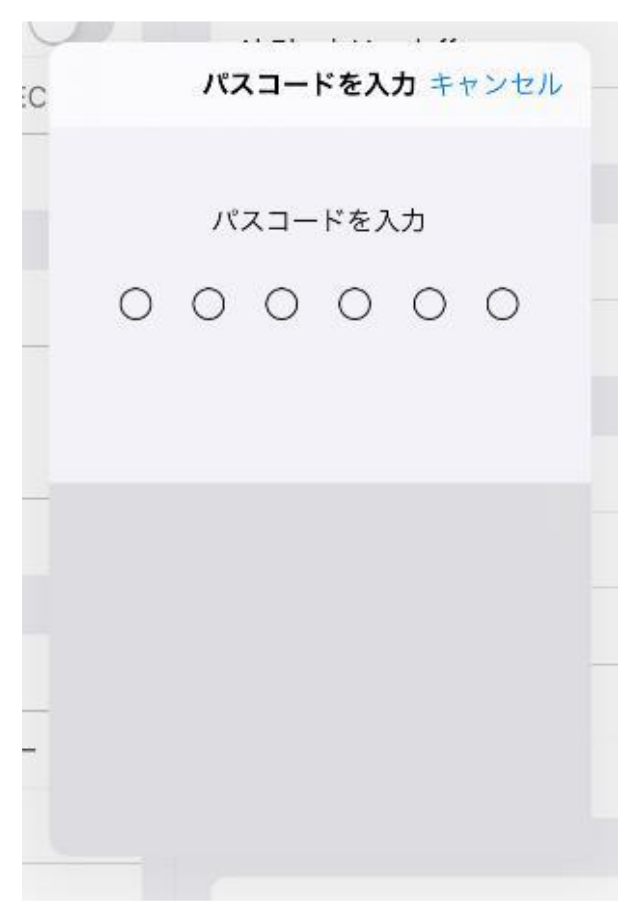

## ④「パスコードを変更」をクリックする。

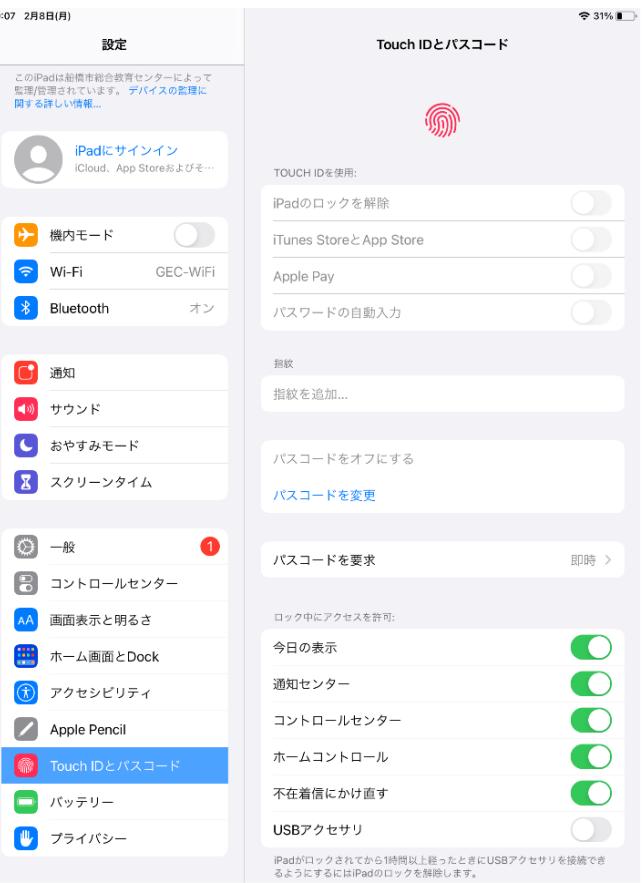

## ⑤現在のパスコードを入力する。

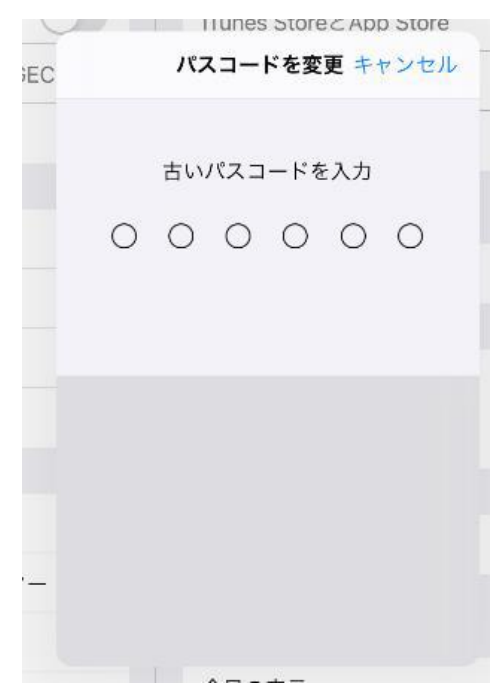

⑦「新しいパスコード」を入力する。 ⑧再度、新しいパスコードを入力する。

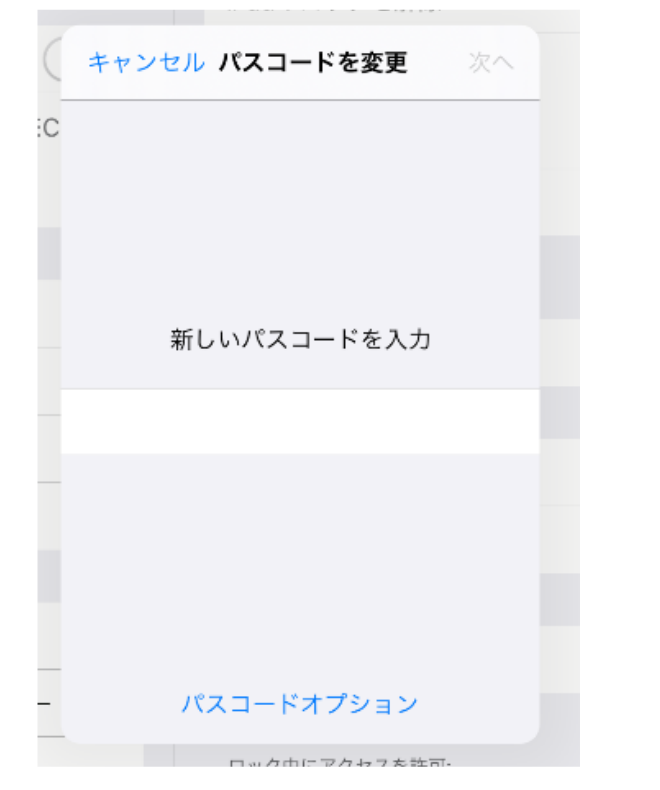

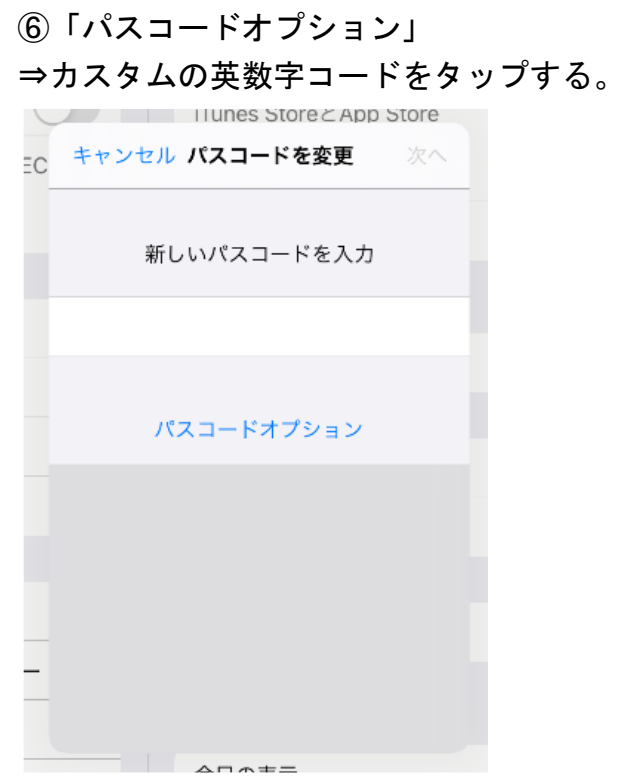

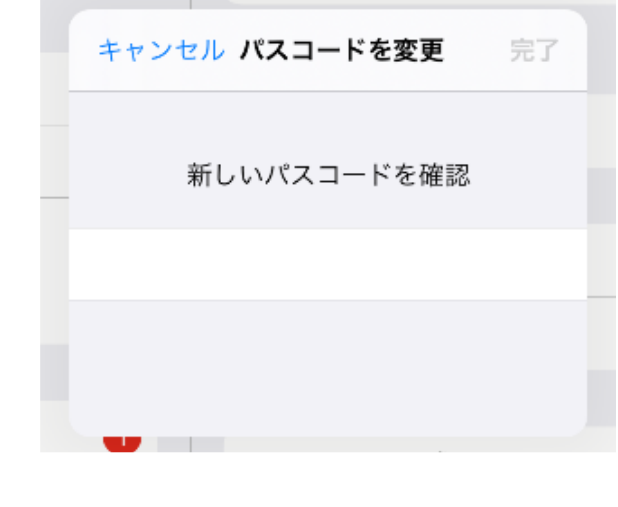

※設定するパスコードについて

- ・数字のみの6桁。
- ・児童の誕生日を使用しない。
- ・同じ数字を 3 ケタ以上連続させない。
- ・わかりやすい並びにしない。

下記のメッセージが出てきたら、推奨されないパスコードになります。 ホームボタンを押して、画面を一回閉じてからもう一度やり直してください。

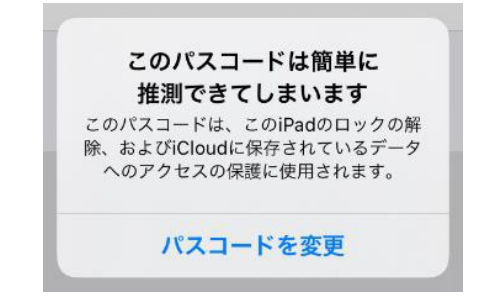